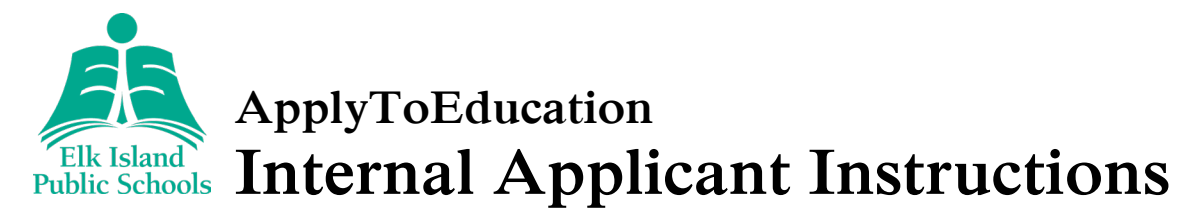

## **How to Create Your Account and Portfolio**

1. Visit <https://eips.simplication.com/WLSBLogin.aspx> and click *Create Account*.

*Note: If you're unsure if you might already have an account, contact Human Resources before creating one.*

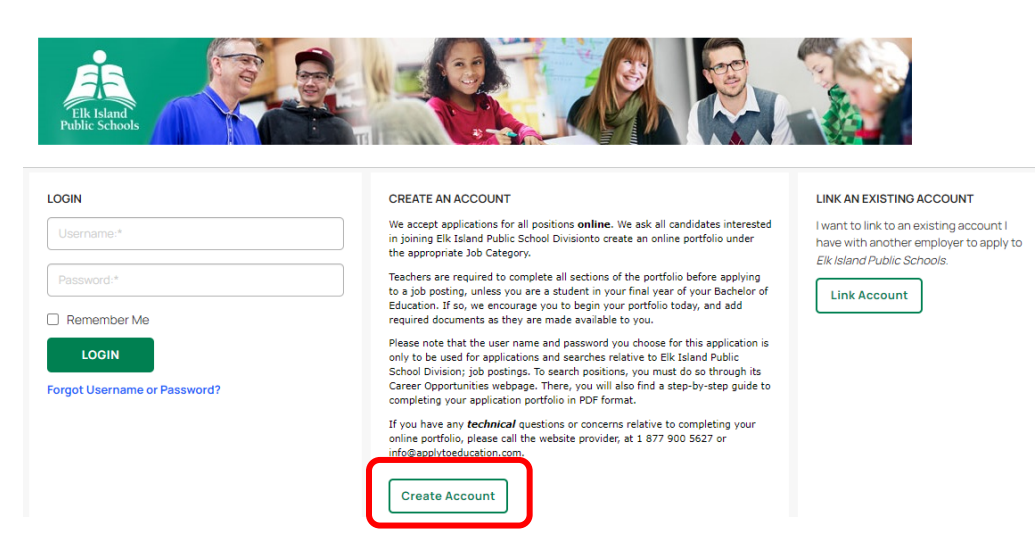

- 2. Input your email address, follow the steps to verify your account, then select the applicable position category from the drop-down menu.
- 3. Complete all fields on the registration page—username, password and personal information.
- 4. Click *Register*.
- 5. Once registered, you can complete your online portfolio and apply to opportunities.
- 6. To create your portfolio, complete all fields marked with an asterisk [\*] on the *Personal Info* page.
- 7. Click *Save*.
- 8. Review all other pages under the *Portfolio* tab and input or upload other optional information as applicable—such as, qualifications, resumé and cover letter, and supporting documents.

### **How to Register for an Internal User Account**

- 1. Click the *Account* tab near the top-right corner.
- 2. Click *Register for Internal Account*.
- 3. Complete the required fields and click *Next*.
	- a. Human Resources staff will review and approve your request for internal applicant status.
	- b. You'll receive an email confirmation once you're confirmed as an internal applicant.

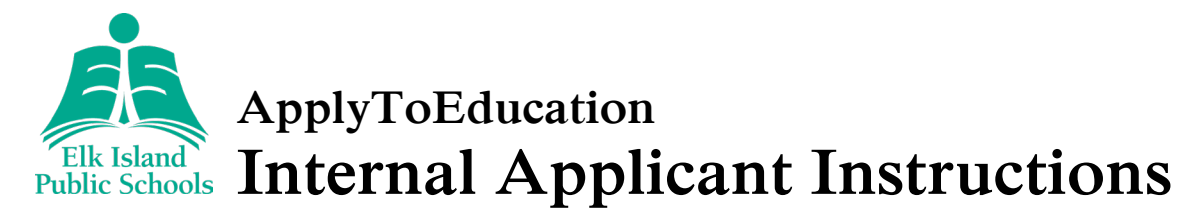

## **How to View and Apply to Internal Job Postings**

- 1. Click the *Job Postings* tab.
- 2. Select *Search Jobs***.**
- 3. Ensure the *Display internal/occasional postings* toggle is on.
- 4. Click the posting title of the job you'd like to apply to.
- 5. Click *Apply* at the bottom of the page.
- 6. Follow the prompts to upload a custom résumé or cover letter to your application or choose to use the ones already uploaded to your Portfolio, and then answer any jobrelated questions.
- 7. Click *Next* after each step and then *Submit* to submit your completed application.
- 8. To view jobs you've successfully applied to, click *Job Postings* and then *Jobs Applied To*.
	- a. If you'd like to make changes to your uploaded résumé or cover letter, click the job title, scroll to the bottom of the application, click *Select file* to browse for the new document and click *Save*—changes can only be made while the posting is open.

### **How to Set Up an Internal Job Alert**

- 1. Click the *Job Postings* tab.
- 2. Select *Manage Job Alerts*.
- 3. Check the box to request email notifications when your employer posts internal jobs. a. You must have a confirmed internal user account to see this option.

### **Username and Password Assistance**

- 1. If you forget your username or password, click *Forgot Username or Password?* on the main log in page: [https ://eips.simplication.com/WLSBLogin.aspx.](https://eips.simplication.com/WLSBLogin.aspx)
- 2. Enter the email address you registered with.
- 3. Click *Submit*.
- 4. You'll receive a password reset link by email.

# **Need Further Assistance?**

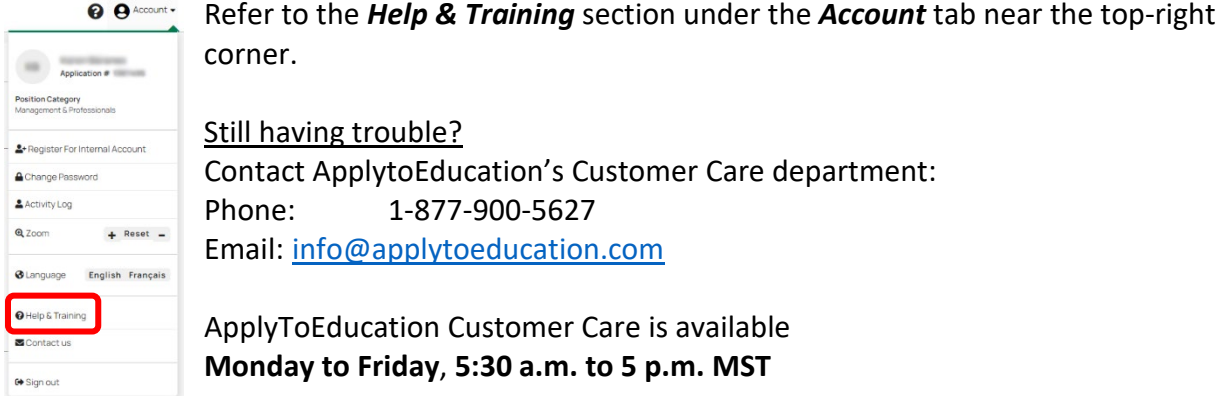